# le cnam

### [Assistance numérique](https://assistance-numerique.cnam.fr/)

## **Teams et la Webconférence avec Microsoft 365**

La suite Microsoft 365 comprend l'application « **Teams**» qui permet entre autre de faire de la visioconférence avec votre navigateur (Edge, Chrome, Firefox... mais pas Safari). Pour plus de fonctionnalité, elle peut être installée sur votre ordinateur (Mac ou PC).

Vous trouverez pourtant l'icône Teams dans "Mes applications" sur la page d'accueil de [lecnam.net](https://lecnam.net)

Voyez aussi

[Installer le logiciel Microsoft Teams](https://assistance-numerique.cnam.fr/outils-bureautiques/installer-teams-901856.kjsp?RH=1443628468947) [Lancer une visioconférence avec le logiciel Teams](https://assistance-numerique.cnam.fr)

L'exemple ci-dessous a été fait avec Mozilla Firefox.

Avec le logiciel **Teams** installé, vous pouvez lancer un appel directement sans RDV, mais c'est tout de même conseillé.

#### **Créer la réunion**

1 - Connectez-vous sur [lecnam.net](http://lecnam.net) puis ouvrez votre calendrier Outlook (en ligne) en cliquant sur ce lien :

2 - Cliquez en haut à gauche sur "Nouvel événement"

3 - Choisissez un titre et un horaire, cochez Réunion Teams, puis enregistrez. La date et l'horaire ne sont pas contraignants. Le lien marchera toujours et la réunion ne sera pas interrompue.

4 - Un événement a été ajouté dans votre calendrier. Cliquez dessus, puis agrandissez la bulle :

5 - Faites un clic droit sur "Participer à la réunion Teams" pour "Copier l'adresse du lien".

Il ne reste plus qu'à inviter des participants en les ajoutant sur la ligne visible dans le haut de l'écran de modification. Soit vous ajoutez des participants présents dans l'annuaire Office 365 du réseau Cnam, soit présents dans vos propres contacts. En validant la sélection (bouton ok), les personnes sélectionnées recevront un mail sur lequel ils auront un lien à cliquer.

#### **Participer à la webconférence Teams**

ATTENTION : lisez très attentivement les messages des fenêtres qui vont s'ouvrir dans votre navigateur, n'allez pas trop vite !

1) **Vous êtes à l'initiative de cette webconférence**, ouvrez votre calendrier Office. Cliquez sur l'évènement programmé, puis sur "Participer à la réunion Teams".

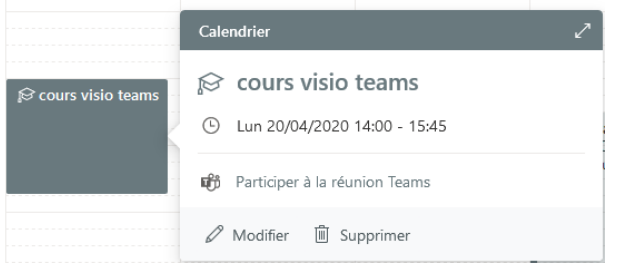

Vous arrivez alors sur une page de ce type :

Comme c'est vous qui avez programmé cette webconférence, connectez-vous avec votre compte lecnam.net (bouton du bas). Cela vous donnera des droits de présentation de documents ou d'écran que vous n'avez pas si vous entrez un nom d'invité puis "joindre la réunion".

2) **Vous n'êtes pas à l'initiative de cette réunion**, vous pouvez soit participer avec votre compte lecnam.net, soit comme invité en indiquant un nom ou un surnom.

#### **Conseil**

Il est préférable de télécharger et installer le logiciel Teams sur le [site de Microsoft](https://products.office.com/fr-fr/microsoft-teams/group-chat-software/) et de le paramétrer avec vos id @lecnam.net

#### **Pour plus d'informations et d'aide**

Voir le [site Microsoft 365](https://support.microsoft.com/fr-fr/office/vid%C3%A9o-d-apprentissage-sur-les-concepts-de-base-de-microsoft-365-396b8d9e-e118-42d0-8a0d-87d1f2f055fb?ui=fr-fr&rs=fr-fr&ad=fr) à partir de la page de connexion de l'ENF.

Voir aussi: la [configuration nécessaire ici](https://products.office.com/fr-fr/microsoft-teams/group-chat-software/)

https://assistance-numerique.cnam.fr/outils-bureautiques/teams-et-la-webconference-avec-microsoft-365-762322.kisp?